# ROSETTA STONE: GETTING STARTED

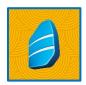

**Rosetta Stone** offers interactive language courses for 30 different languages, including English as a second language. Access Rosetta Stone for free with your HCPL library card.

#### WHAT DEVICES WORK WITH ROSETTA STONE?

- Apple iPad and iPhone
- Android devices
- Computer

#### WHAT YOU'LL NEED

- Your HCPL Library card
- □ Internet access
- □ A mobile device or computer

### GETTING STARTED: IPHONE + IPAD USERS

- 1. Find the Rosetta Stone: Learn Languages app in your device's app store and install it. Do not launch.
- 2. In your mobile web browser, go to the HCPL's website at https://henricolibrary.org
- 3. Tap the menu icon in the upper right corner and select Research & Learning.
- 4. Scroll to the Academic Support section and tap the Rosetta Stone link.
- 5. Enter your library card number if prompted.
- 6. On the EBSCO SELECT RESOURCE page, tap the Rosetta Stone Library Solution link.
- 7. On the Rosetta Stone login page, create an account with your email address and choose a password.
- 8. Select the language you wish to learn, then tap Sign In.
- 9. You will then be brought to the app's sign-in page. Tap "Login."
- 10. When asked what type of account you have, select "Work or School."
- 11. Login with your email and password. "Workspace" should be prefilled with HCPL's code: s8912997, if not, type the code in manually.
- 12. Click "Sign-In" in the upper right corner, this should bring you to the app's dashboard/lessons.

So long as you do not sign out of your account, you should not have to repeat this process. You should be able to open and close your app, and your progress will be saved. If you have signed out, follow steps listed to the right:

- 1. Launch the Rosetta Stone app.
- 2. Tap Log In at the bottom of the screen.
- 3. Tap Work or School.
- 4. Enter your email address and password and tap NEXT.
- 5. The Workspace should be prefilled, if not, enter s8912997.
- 6. Tap **Sign In** in the upper right corner.
- 7. The app's dashboard/lessons will be displayed.

## **GETTING STARTED: ANDROID USERS**

- 1. Find the **Rosetta Stone: Learn Languages app** from the Google Play store and install it. Do *not* launch.
- 2. In your mobile web browser, go to the HCPL's website at https://henricolibrary.org
- 3. Tap the menu icon in the upper right corner and select Research & Learning.
- 4. Scroll to the Academic Support section and tap the Rosetta Stone link.
- 5. Enter your library card number if prompted.
- 6. On the EBSCO SELECT RESOURCE page, tap the Rosetta Stone Library Solution link.

**Need more help?** Contact your library (<u>henricolibrary.org/locations</u>) or **Ask a Librarian** using the green tab on the right side of our website.

- 7. On the Rosetta Stone login page, create an account with your email address and choose a password.
- 8. Select the language you wish to learn, then tap Sign In.
- 9. Under **Rosetta Stone Language Learning Suite**, click **Launch Rosetta Stone Foundations** to launch the Rosetta Stone app.
- 10. The app's dashboard/lessons will be displayed.

So long as you do not sign out of your account, you should not have to repeat this process. You should be able to open and close your app, and your progress will be saved. If you have signed out, follow steps listed to the right:

- 1. Launch the Rosetta Stone app.
- 2. Tap Log In at the bottom of the screen.
- 3. Tap Work or School.
- 4. Enter your email address and password and tap NEXT.
- 5. The **Workspace** should be prefilled, if not, enter **s8912997.**
- 6. Tap **Sign In** in the upper right corner.
- 7. The app's dashboard/lessons will be displayed.

## **DESKTOP COMPUTER USERS**

- 1. Visit the library's website, henricolibrary.org.
- 2. Click the Research and Learning option from the top horizontal menu.
- 3. Scroll down to the Academic Support section, and click Rosetta Stone.
- 4. Enter your **library card number** if prompted.
- 5. Under Select Resource, click the **Rosetta Stone Library Solution** link.
- 6. On the Rosetta Stone login page, create an account with your email address and choose a password.
- 7. Select the language you wish to learn, then tap Sign In.
- 8. Under Rosetta Stone Language Learning Suite, click Launch Rosetta Stone Foundations to launch Rosetta Stone.
- 9. The platform's dashboard/lessons will be displayed.
- 10. For future use, you will need to repeat the steps above to access the Rosetta Stone Solution and log in with your email and password.